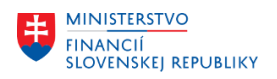

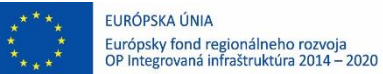

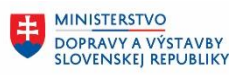

**MINISTERSTVO** 丰 INVESTÍCIÍ, REGIONÁLNEHO ROZVOJA<br>A INFORMATIZÁCIE<br>SLOVENSKEJ REPUBLIKY

# **POUŽÍVATEĽSKÁ PRÍRUČKA PRE PROJEKT CES**

**Aplikačný modul M19 – Nákladové účtovníctvo**

## **Centrálny ekonomický systém**

Operačný program Integrovaná infraštruktúra, Prioritná os 7

Názov projektu: Implementácia Centrálneho ekonomického systému

Kód ITMS 2014+ projektu: 311071M898

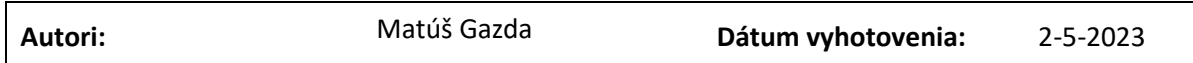

## **História zmien**

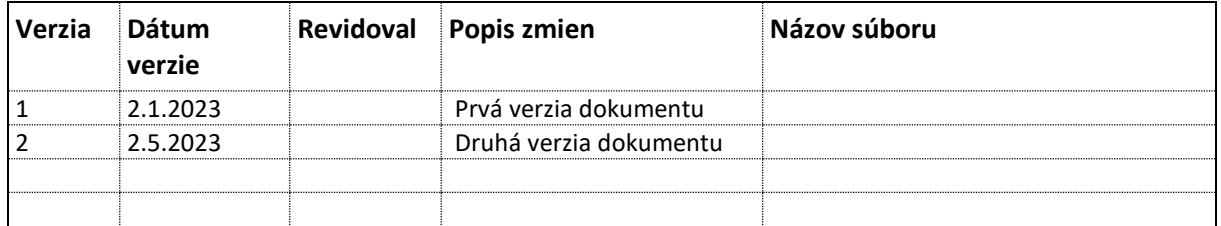

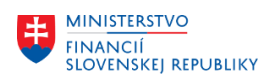

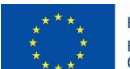

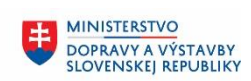

# Obsah

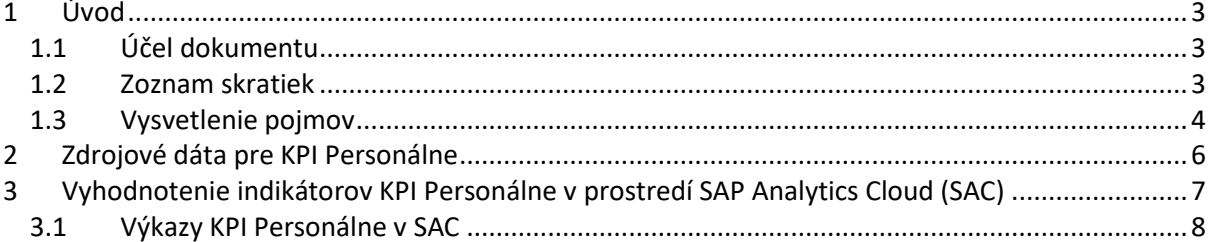

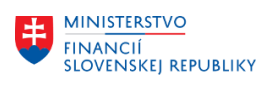

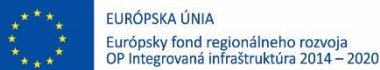

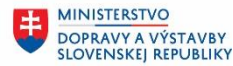

# <span id="page-2-0"></span>**1 Úvod**

# <span id="page-2-1"></span>**1.1 Účel dokumentu**

Používateľská príručka je spracovaná tak, aby v jednotlivých kapitolách odzrkadľovala aktivity, ktoré sú popísané v schválenej DŠR2 (Kapitola 7 Rozhrania) a v zmysle dokumentu Template pre KPI personálne (DSR2\_CES\_M19\_Template\_KPI\_personalne\_v5.0).

Cieľom tohto postupu je s využitím vzájomnej logiky doteraz spracovaných a schválených dokumentov v podobe DŠR2, procesných dokumentov, toto prepojenie sumarizovať do modulovej používateľskej príručky. Z uvedeného je zrejmé, že takto pripravená príručka v rukách používateľa (HOG/OG/...) bude návodom, ako správne postupovať pri vyhodnocovaní ukazovateľov KPI.

Takto pripravená príručka bude aj naďalej aktualizovaná (rozširovaná a dopĺňaná) až do nábehu systému do produktívnej prevádzky.

# <span id="page-2-2"></span>**1.2 Zoznam skratiek**

V tejto podkapitole je uvedený zoznam skratiek v podobe jeho zotriedeného zoznamu. Tabuľka je zhrnutím skratiek identifikovaných a používaných v rámci tejto príručky.

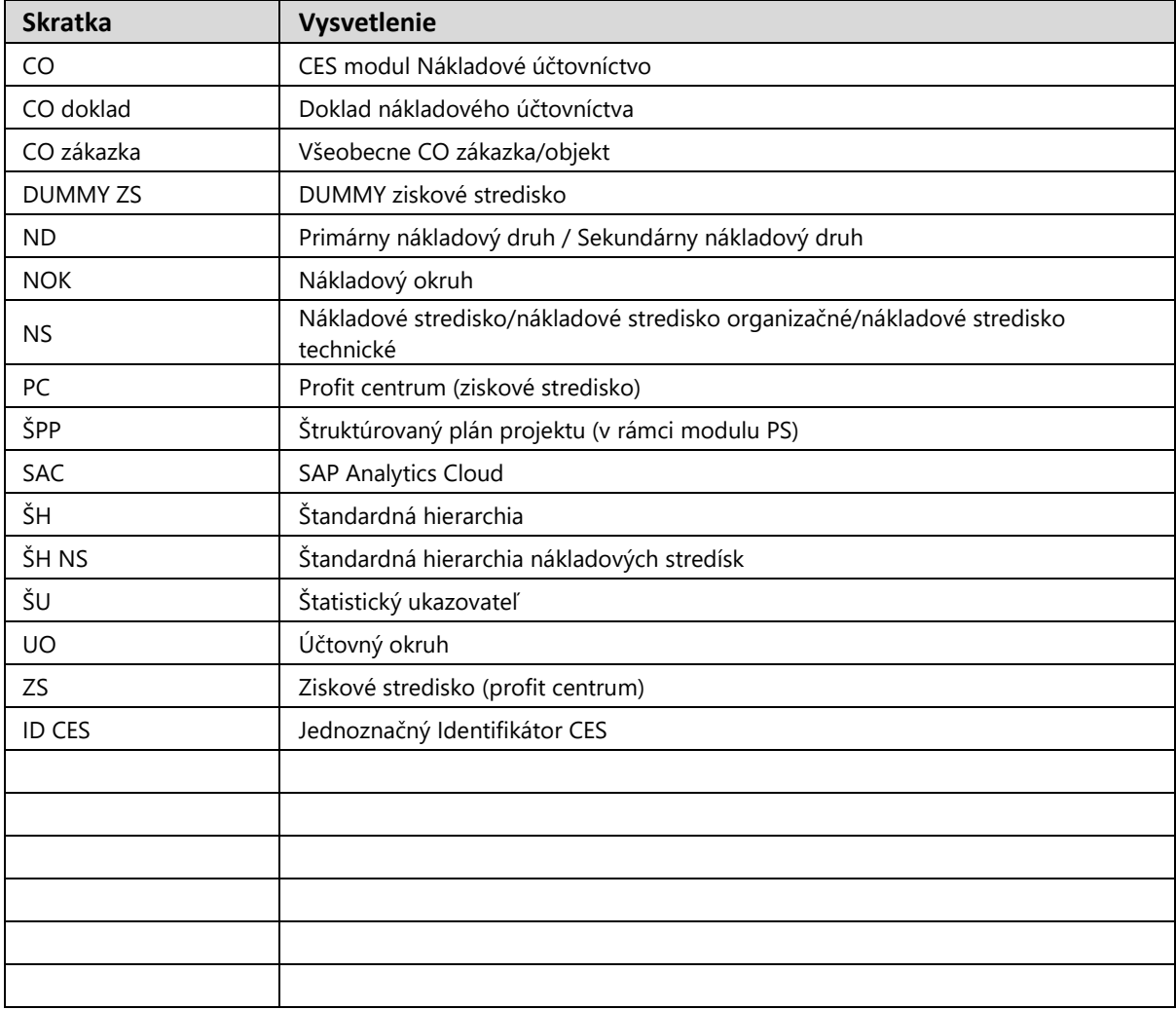

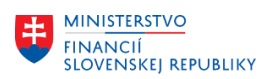

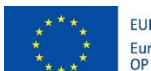

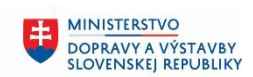

**MINISTERSTVO** 8 INVESTÍCIÍ, REGIONÁLNEHO ROZVOJA<br>A INFORMATIZÁCIE<br>SLOVENSKEJ REPUBLIKY

# <span id="page-3-0"></span>**1.3 Vysvetlenie pojmov**

V tejto podkapitole je uvedený zoznam vysvetlení jednotlivých pojmov v podobe zoznamu. Tabuľka je zhrnutím pojmov identifikovaných a používaných v rámci tejto príručky.

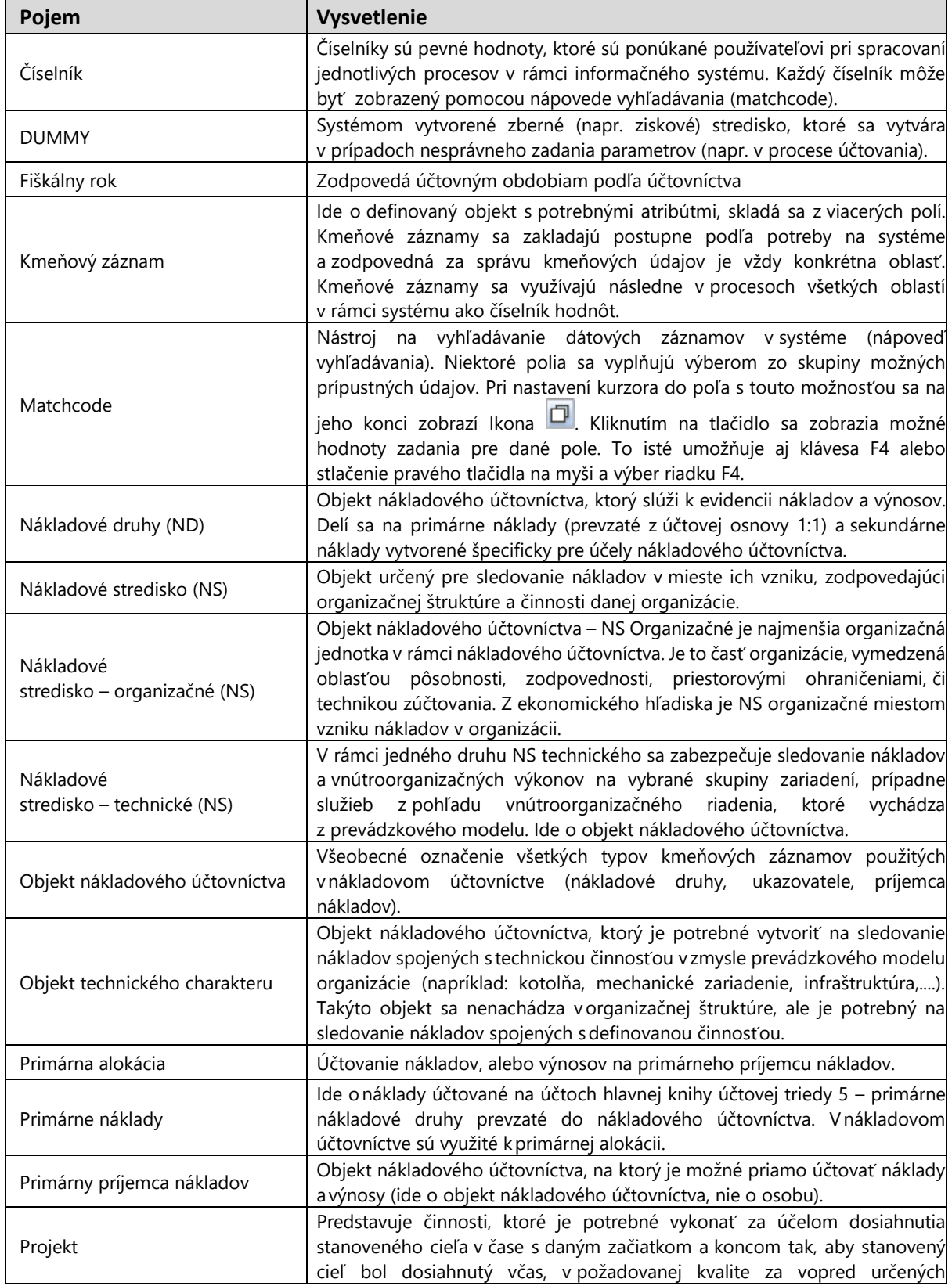

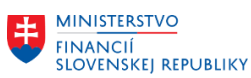

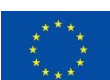

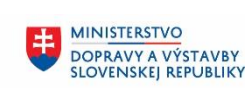

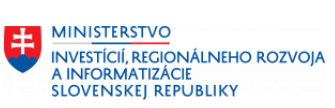

٦

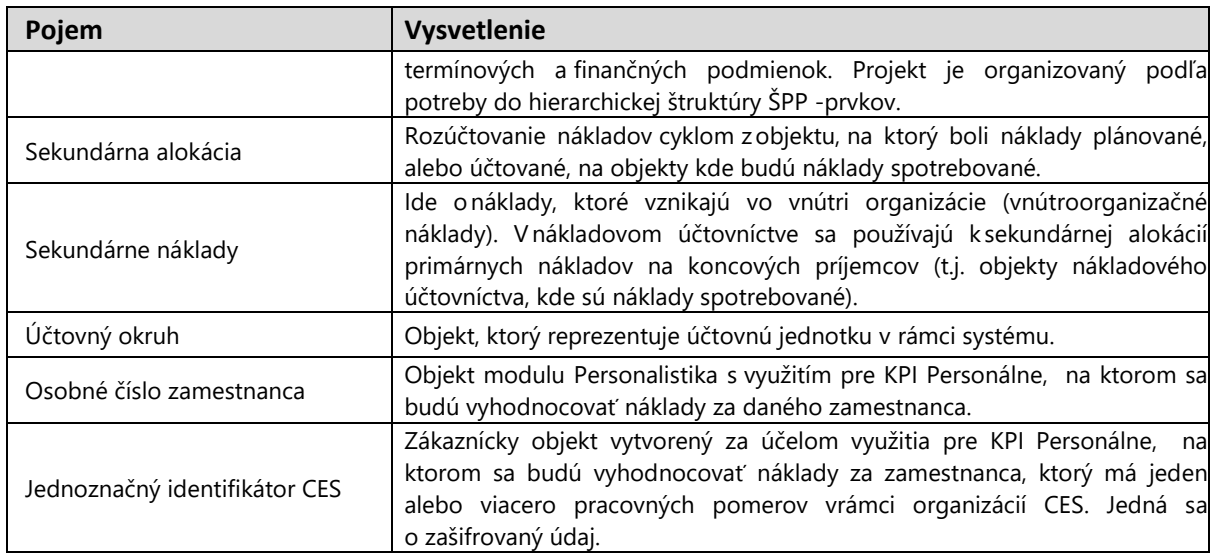

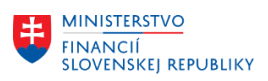

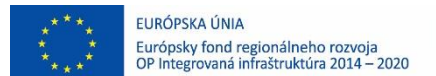

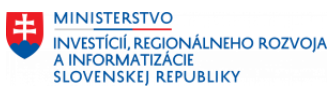

# <span id="page-5-0"></span>**2 Zdrojové dáta pre KPI Personálne**

Predpokladom vyhodnotenia indikátorov KPI Personálne v SAC je existencia zdrojových dát v systéme SAP S/4HANA – kmeňové údaje, číselníky, atribúty z modulov M01 Personalistika, M05 – Talent manažment a transakčné údaje z modulov M18 – Finančné účtovníctvo, M02 Mzdy a M07 Správa služobných ciest, ktoré sú zúčtované podľa metodiky daných modulov na objekt vyhodnotenia – Osobné číslo zamestnanca.

**MINISTERSTVO** 

DOPRAVY A VÝSTAVBY<br>SLOVENSKEJ REPUBLIKY

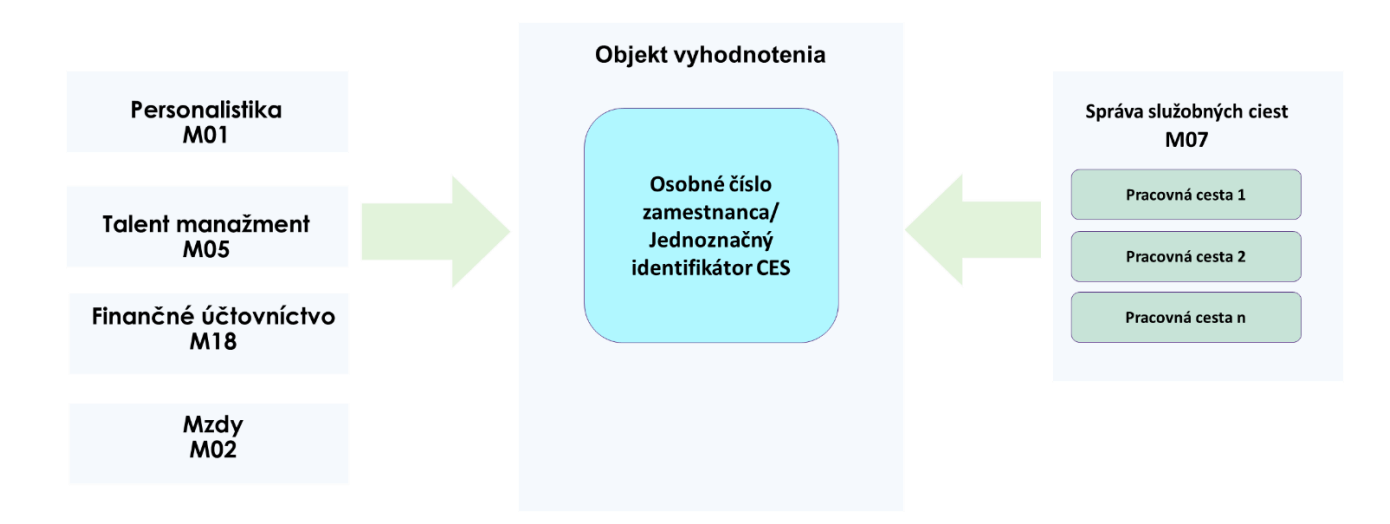

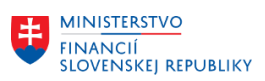

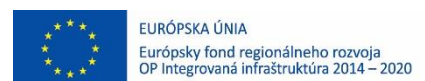

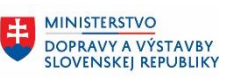

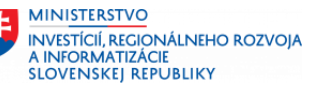

# <span id="page-6-0"></span>**3 Vyhodnotenie indikátorov KPI Personálne v prostredí SAP Analytics Cloud (SAC)**

Pred samotným vyhodnotením indikátorov KPI Personálne je v prostredí SAP Analytics Cloud (SAC) potrebné vytvoriť výkazy a spojenie na systém SAP S/4HANA, ktorý bude typu "live" a ktorý bude slúžiť na prenos dát z kmeňových záznamov a transakčných/pohybových dát zo systému SAP S/4HANA do SAC. Akákoľvek zmena v dátach v čase bude prenášaná online aj do prostredia SAC.

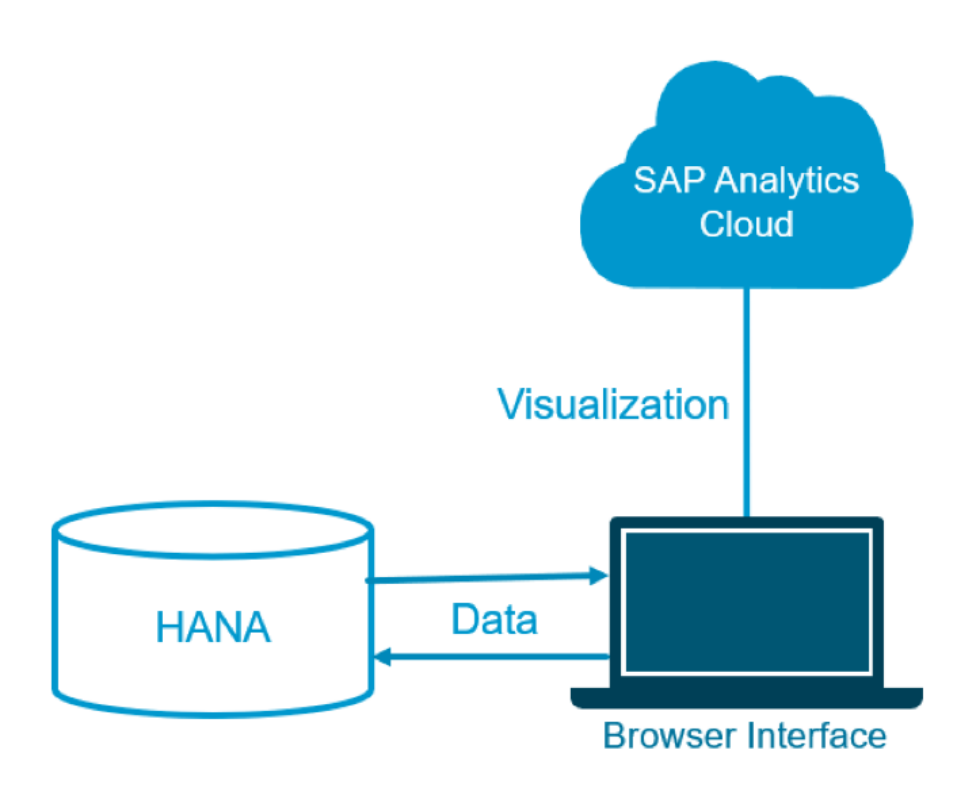

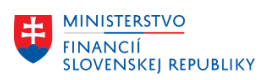

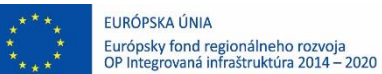

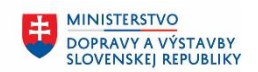

# <span id="page-7-0"></span>**3.1 Výkazy KPI Personálne v SAC**

Používateľ sa nachádza na hlavnej stránke v prostredí SAC.

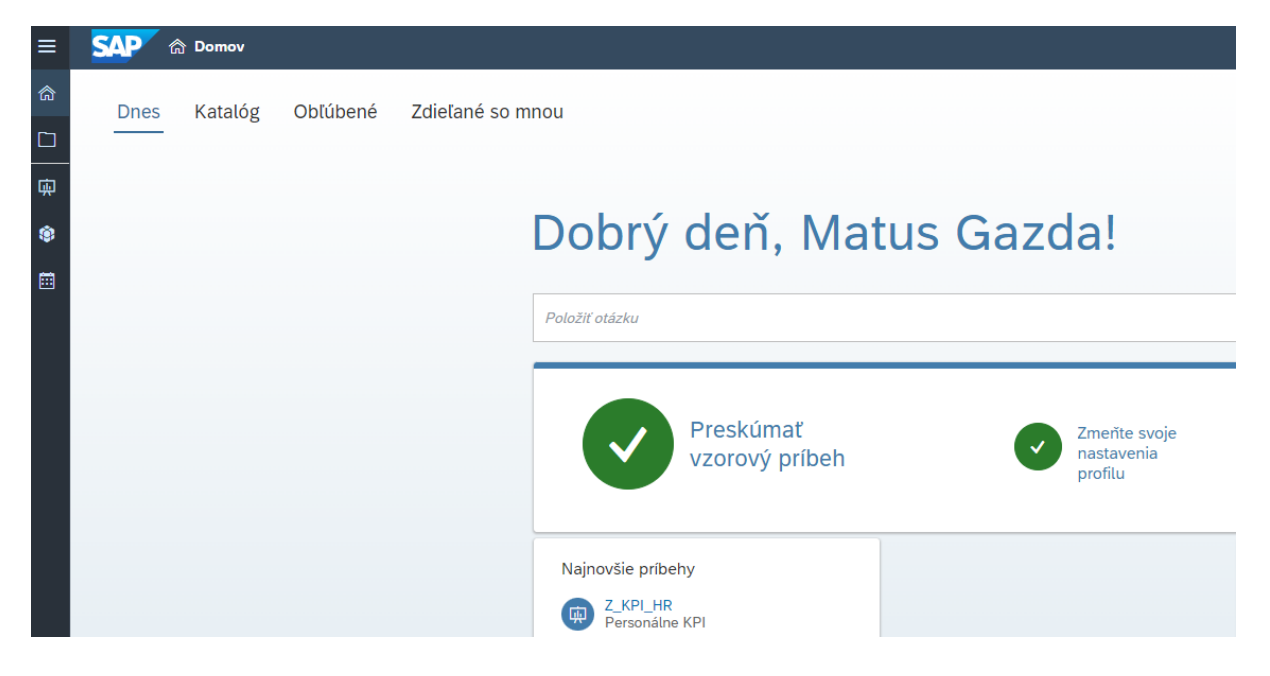

V hlavnom menu si vyberie záložku **Katalóg,** kde sa mu zobrazí zoznam dostupných výkazov v oblasti KPI.

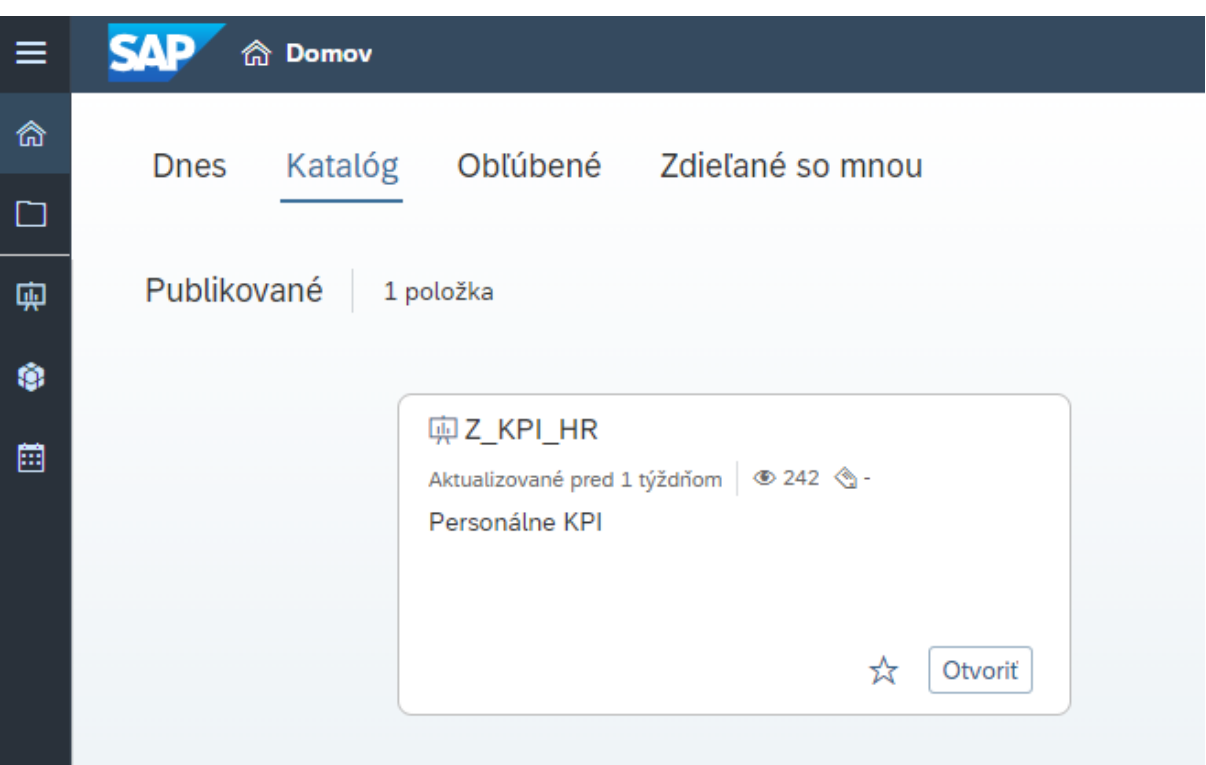

Pre vyhodnotenie KPI Personálne je v systéme SAC nastavený príbeh Z\_KPI\_HR. Po otvorení príbehu je potrebné sa prihlásiť na zdrojový systém SAP S/4 HANA s prístupovými právami na daný systém.

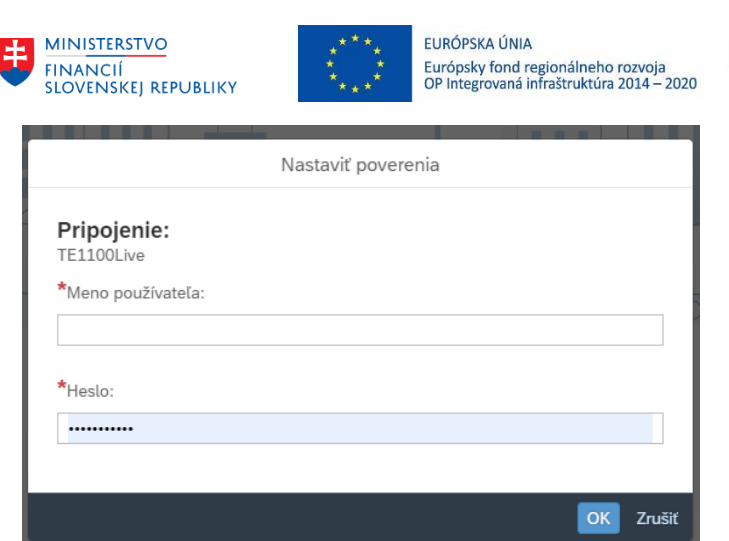

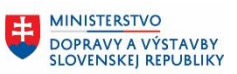

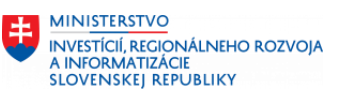

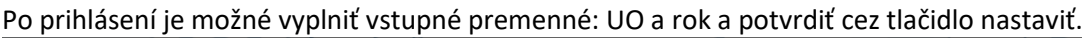

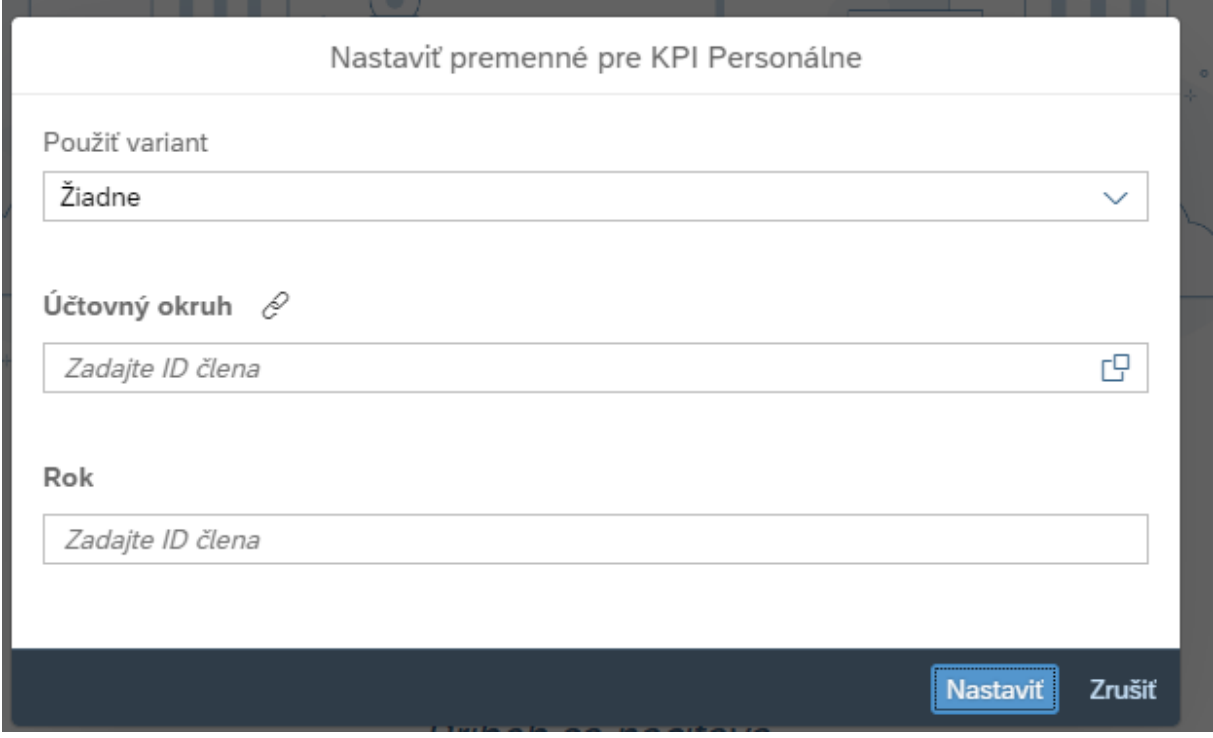

Výstupom je vyvolanie príbehu v SAC s výkazmi KPI1, KPI2, KPI3, KPI4, KPI7, KPI 8 - indikátor KPI Personálne.

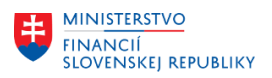

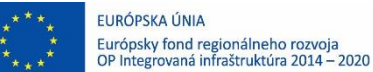

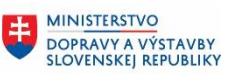

**MINISTERSTVO** INVESTÍCIÍ, REGIONÁLNEHO ROZVOJA<br>A INFORMATIZÁCIE<br>SLOVENSKEJ REPUBLIKY

Na prvej obrazovke je možno vidieť Celkový sumárny prehľad personálnych nákladov v členení podľa indikátorov KPI (Lekárske prehliadky, Školenia, Služobné(Pracovné) cesty)

Hlavička výkazu – poskytuje možnosti výkazníctva cez jednotlivé ikony ako triedenia dát výkazu, zmena vstupných parametrov, export dát, vyber dát za KPI...

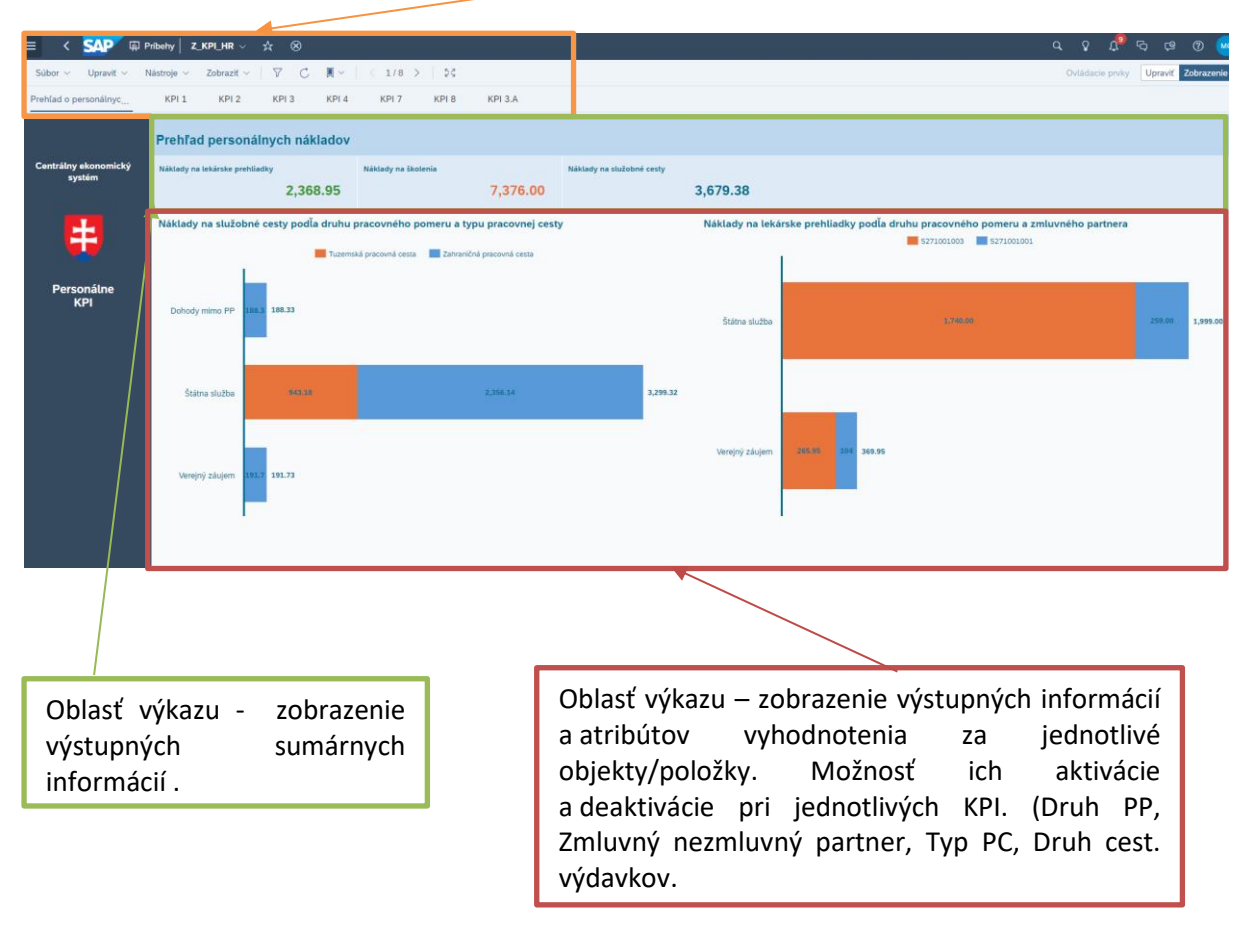

#### **Vyhodnotenie KPI 1 Označenie a názov indikátora:**

Ročné náklady na vstupné lekárske prehliadky v rámci organizácie podľa druhu pracovného pomeru, v členení zazmluvnený/nezazmluvnený partner, na 1 zamestnanca.

Používateľ si zobrazí vyhodnotenie ukazovateľa KPI 1 cez ikonu KPI 1 alebo na hornej lište sa posunie na ďalšiu stranu.

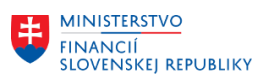

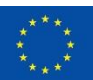

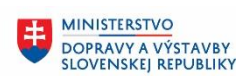

Æ.

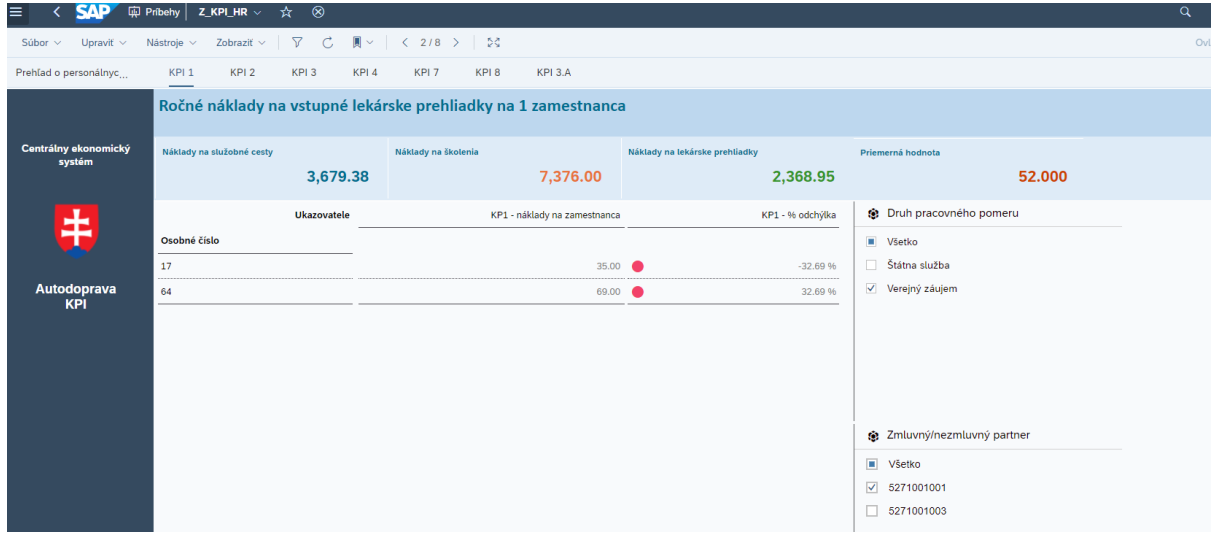

Výstupom je vypočítaný KPI na 1 zamestnanca.

# **Vyhodnotenie KPI 2**

## **Označenie a názov indikátora:**

Ročné náklady na vstupné lekárske prehliadky v rámci organizácie, v členení zazmluvnený/nezazmluvnený partner, na 1 jednoznačný identifikátor pre zamestnanca naprieč CES.

Používateľ si zobrazí vyhodnotenie ukazovateľa KPI 2 cez ikonu KPI 2 alebo na hornej lište sa posunie na ďalšiu stranu.

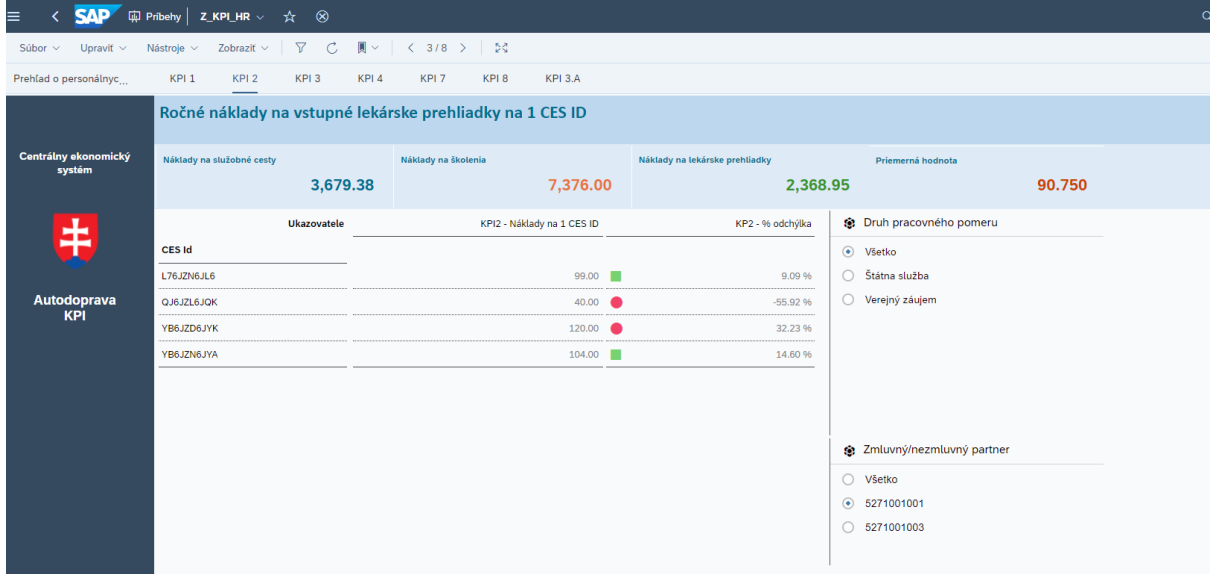

Výstupom je vypočítaný KPI na 1 jednoznačný identifikátor CES.

### **Vyhodnotenie KPI 3**

### **Označenie a názov indikátora:**

Ročné náklady na školenie, v členení podľa katalógu vzdelávania a druhu pracovného pomeru, na 1 zamestnanca.

Používateľ si zobrazí vyhodnotenie ukazovateľa KPI 3 na Hlavičke výkazu cez ikonu KPI 3 alebo sa posunie na ďalšiu stranu s názvom KPI3.

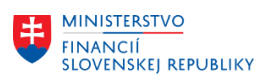

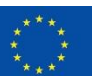

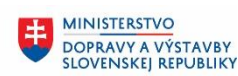

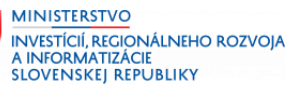

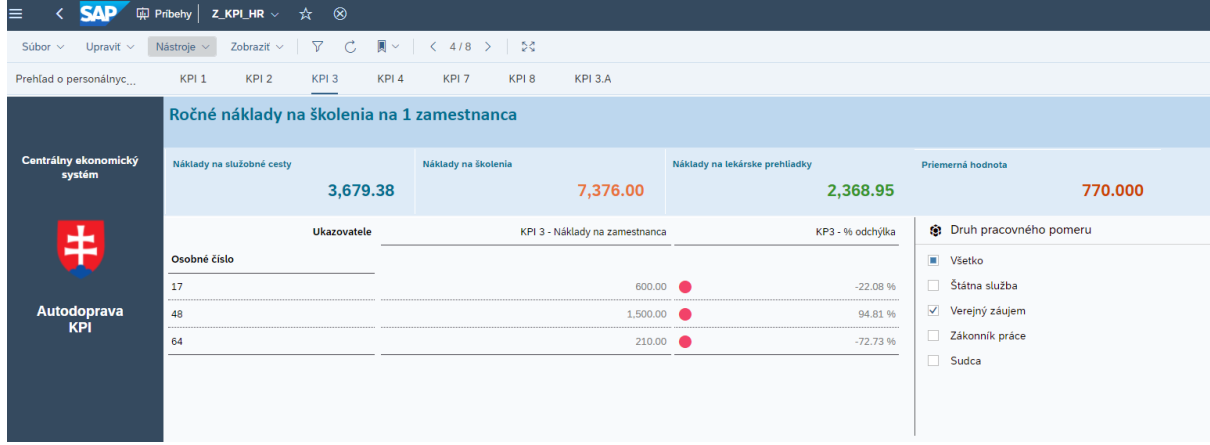

Výstupom je vypočítaný KPI - školenia na 1 zamestnanca.

# **Vyhodnotenie KPI 4**

## **Označenie a názov indikátora:**

Ročné náklady na školenie, v členení podľa katalógu vzdelávania (typy školení), na 1 jednoznačný identifikátor pre zamestnanca naprieč CES.

Používateľ si zobrazí vyhodnotenie ukazovateľa KPI 4 na Hlavičke výkazu cez ikonu KPI 4 alebo sa posunie na ďalšiu stranu s názvom KPI4.

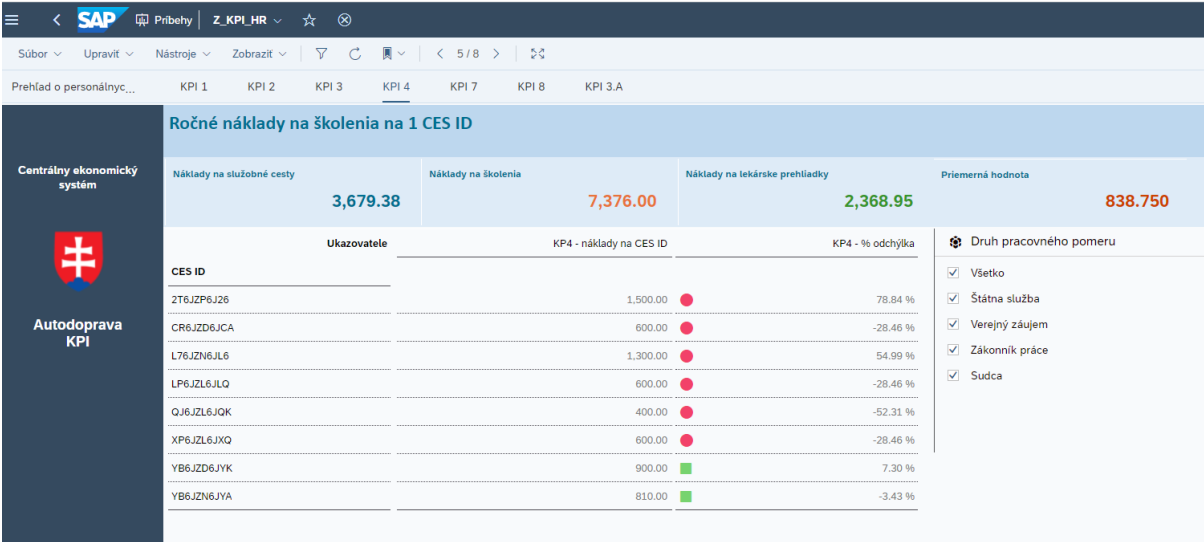

Výstupom je vypočítaný KPI - školenia na 1 jednoznačný identifikátor CES.

### **Vyhodnotenie KPI 7**

### **Označenie a názov indikátora:**

Ročné náklady na služobné cesty podľa druhu nákladov (ubytovanie, doprava, vreckové, ostatné ) a druhu pracovného pomeru, v členení na zahraničné/tuzemské, na 1 zamestnanca.

Používateľ si zobrazí vyhodnotenie ukazovateľa KPI 7 na Hlavičke výkazu cez ikonu KPI 7 alebo sa posunie na ďalšiu stranu s názvom KPI7.

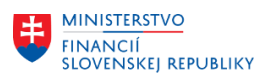

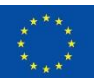

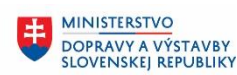

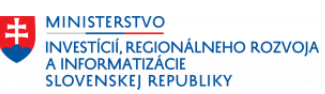

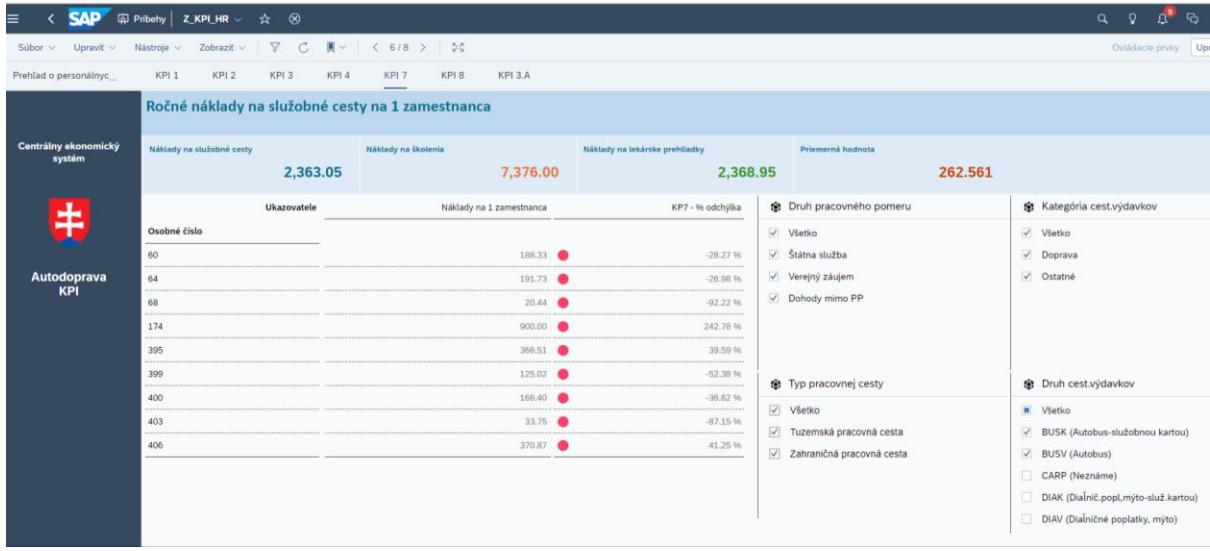

Výstupom je vypočítaný KPI - pracovné cesty na 1 zamestnanca.

## **Vyhodnotenie KPI 8**

## **Označenie a názov indikátora:**

Ročné náklady na služobné cesty podľa druhu nákladov (ubytovanie, doprava, vreckové, ostatné) a druhu pracovného pomeru, v členení na zahraničné/tuzemské, na 1 jednoznačný identifikátor pre zamestnanca naprieč CES.

Používateľ si zobrazí vyhodnotenie ukazovateľa KPI 8 na Hlavičke výkazu cez ikonu KPI 8 alebo sa posunie na ďalšiu stranu s názvom KPI8.

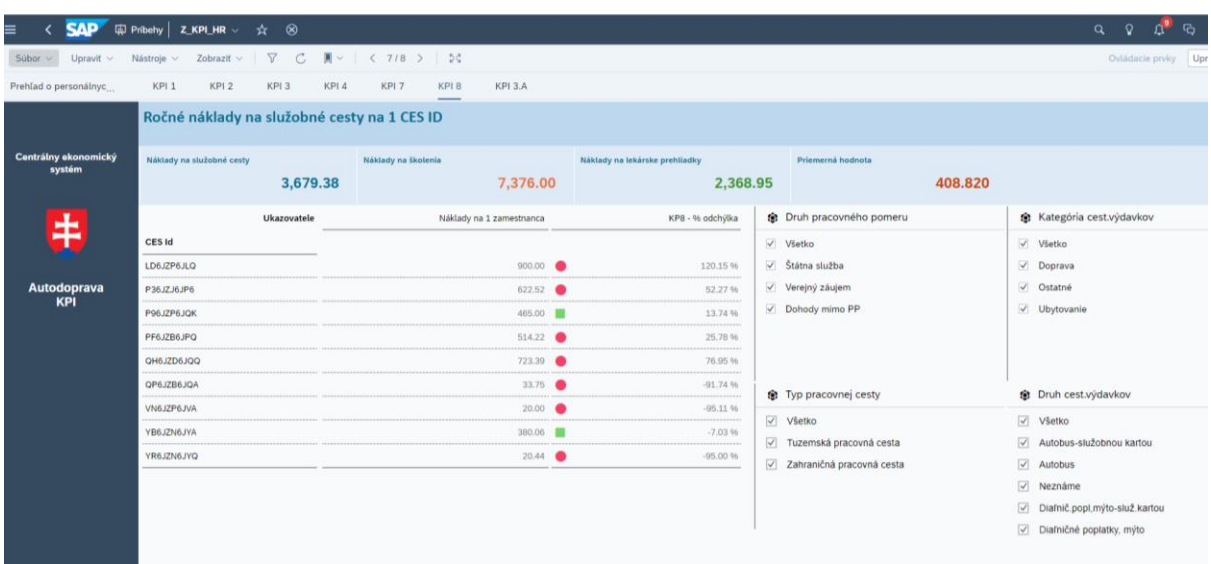

Výstupom je vypočítaný KPI - pracovné cesty na 1 jednoznačný identifikátor CES.